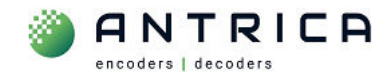

# **ANT-37500D Quick start guide**

#### **Contents**

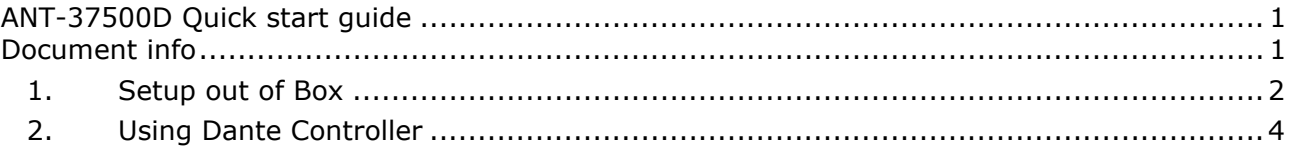

Please note some of the images used in this guide show the ANT-37500D firmware as 3.5.12. The latest version (as of 7-May-24) is 3.5.14.

Any later versions can be found in the website folder https://downloads.antrica.com/Decoders/ANT-37500D/Firmware/Current-Firmware/

> For further help and advice please contact Antrica on: Email: support@antrica.com

## **Document info**

Phone: +44 1628 626098, during UK office hours, and ask for technical support

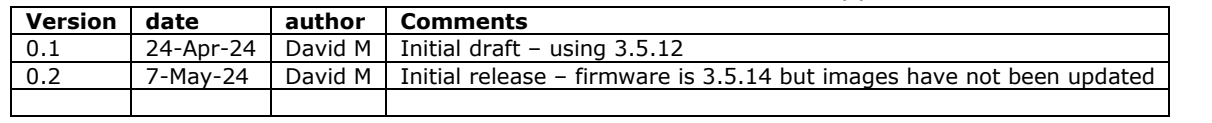

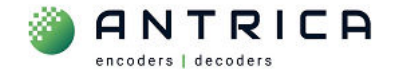

### **1. Setup out of Box**

The ANT-37500D decoder currently has firmware 3.5.12 or higher installed. The latest version an be found in the folder https://downloads.antrica.com/Decoders/ANT-37500D/Firmware/Current-Firmware/

The default network setting is DHCP.

If there is no DHCP server on the network to assign an IP address then ANT-37500D will selfassign an IP address starting 169.xxx.xxx.xxx. The "Dante Controller" application will only discover the ANT-37500D only if the ANT-37500D is one the same network as the "Dante Controller" PC. If The ANT-37500D is using its own self assigned IP address then it may not be discovered "Dante Controller".

Referring to Figure 1, connect:

- 1. the Ethernet to a network switch
- 2. the HDMI to a monitor
- 3. **Finally** connect power
- 4. Once fully booted the Dante AV-H™ screen will be seen, as shown in Figure 2.

*Figure 1 : ANT-37500 "back" of unit* 

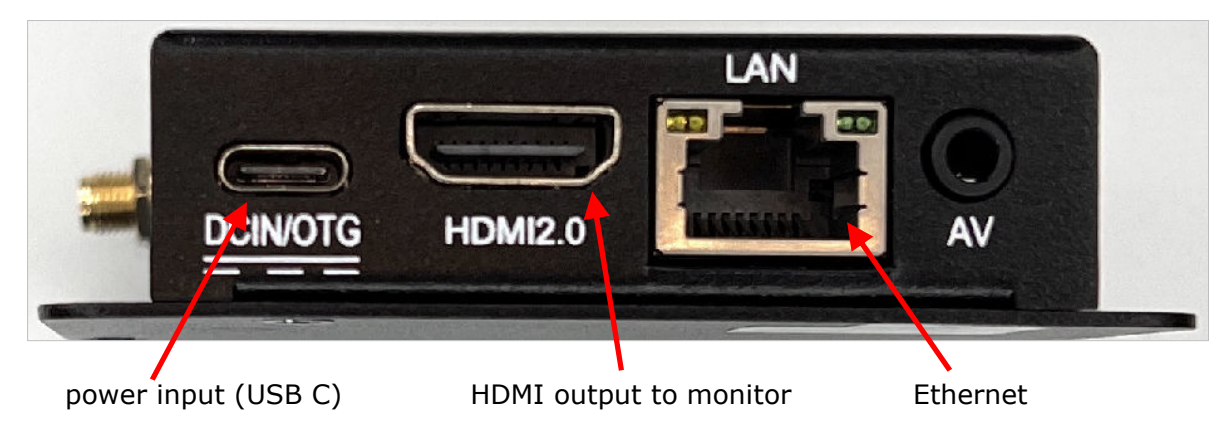

*Figure 2 : ANT-375000D with Dante AV-H™ screen at start up* 

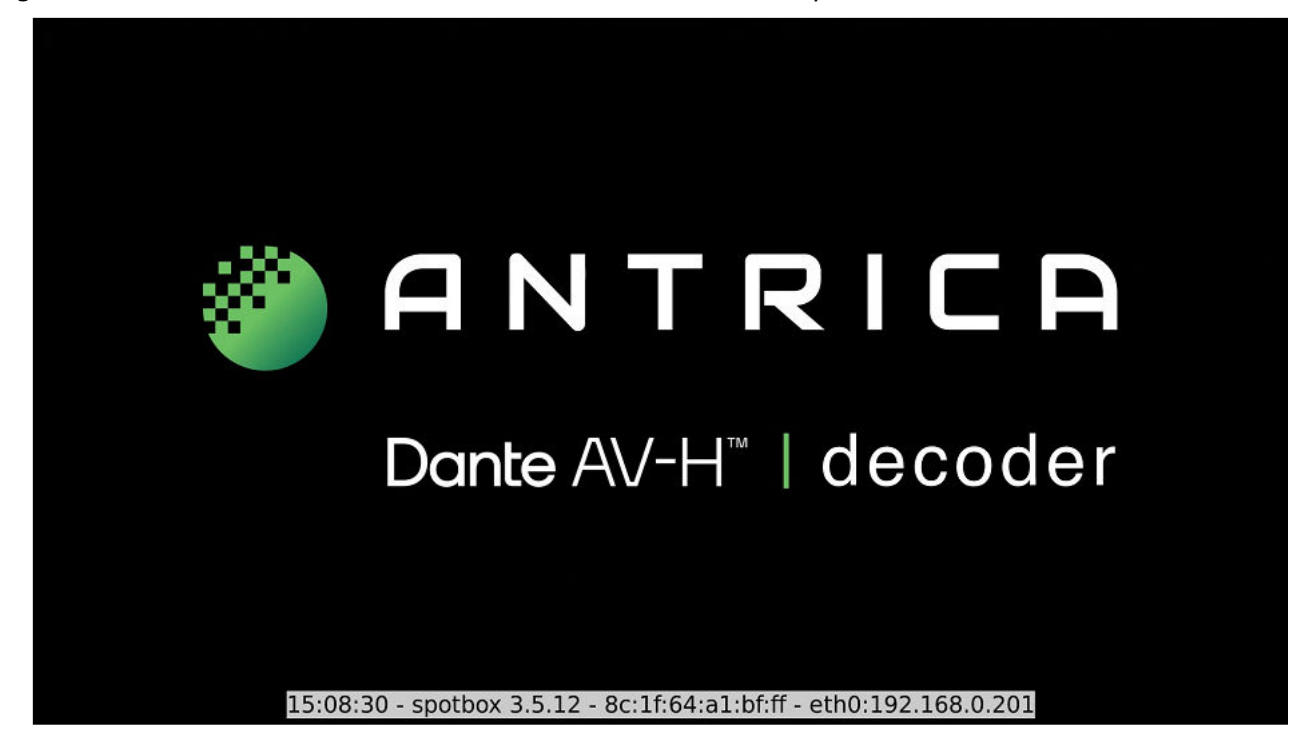

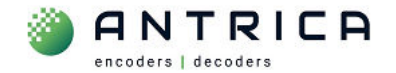

The IP address, and other information, for the ANT-37500D is displayed at the bottom of the screen for  $10 \sim 15$  seconds. This information is shown in Figure 3. This information can be shown at time by pressing the "menu" button the remote control.

*Figure 3 : ANT-37500 information shown in HDMI monitor* 

### 5:08:30 - spotbox 3.5.12 - 8c:1f:64:a1:bf:ff - eth0:192.168.0.201

This information is

- A. The current time within the ANT-37500D 15:08:30
- B. The version of firmware installed 3.5.12
- C. The MAC address of the ANT-37500D 8c:1f:64:a1:bf:ff
- D. The IP address currently be used by the ANT-37500D 192.168.0.201

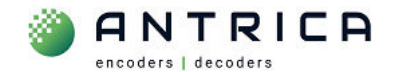

#### **2. Using Dante Controller**

In this example version the Dante Controller used is shown in Figure 4

#### *Figure 4 : Dante Controller version*

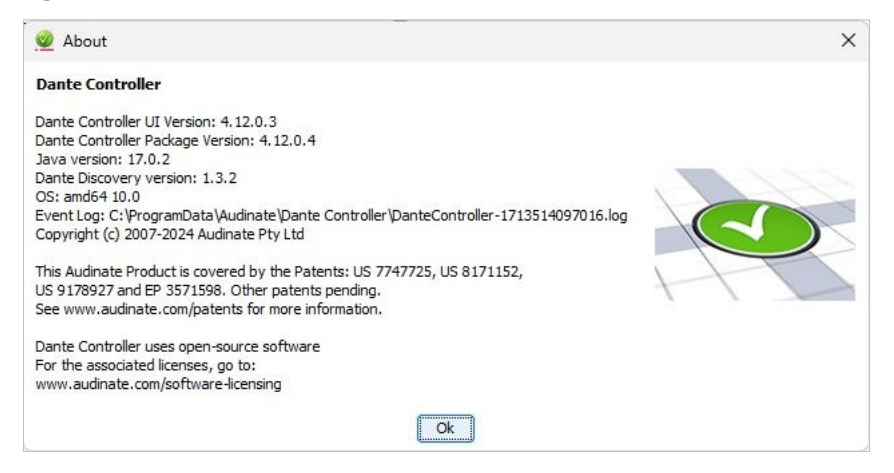

When Dante Controller is started it will discovery and display all Dante enabled devices. An example is shown in Figure 5. The "Device Info" tab, see Figure 6, will show the model, versions and IP address.

**NOTE:** the last 6 digits and the devices "name" show in the "Routing" view are the last 6 digits of the MAC address. This could be used to determine the ANT-37500D by the MAC address information that is displayed on the monitor at power up.

*Figure 5 : Dante Controller – "Routing" View* 

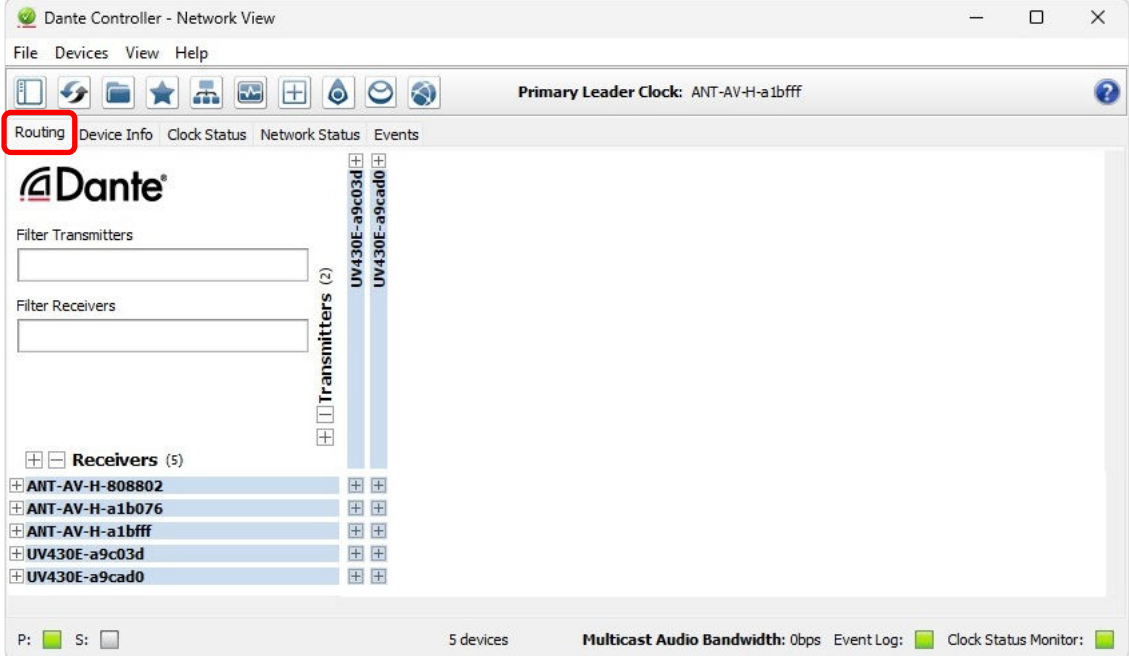

#### *Figure 6 : Dante Controller - "Device Info"*

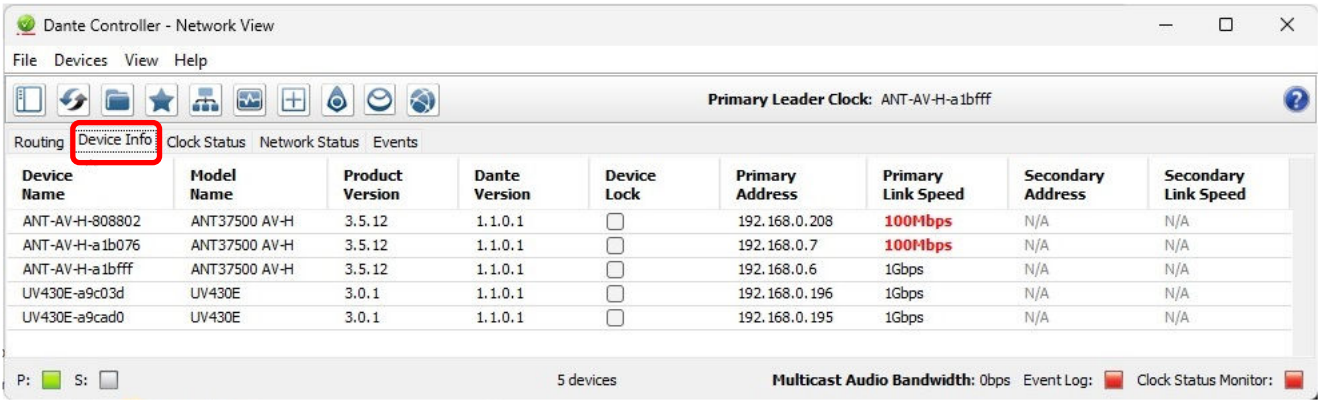

To configure the ANT-37500Dthere needs to be "transmitters" device(s) on the network and the ANT-37500 is a "Receivers" device.

In the Routing view click the "+" symbol to expand all the devices, as shown in Figure 7.

*Figure 7 : Dante Controller - Routing view with devices expanded* 

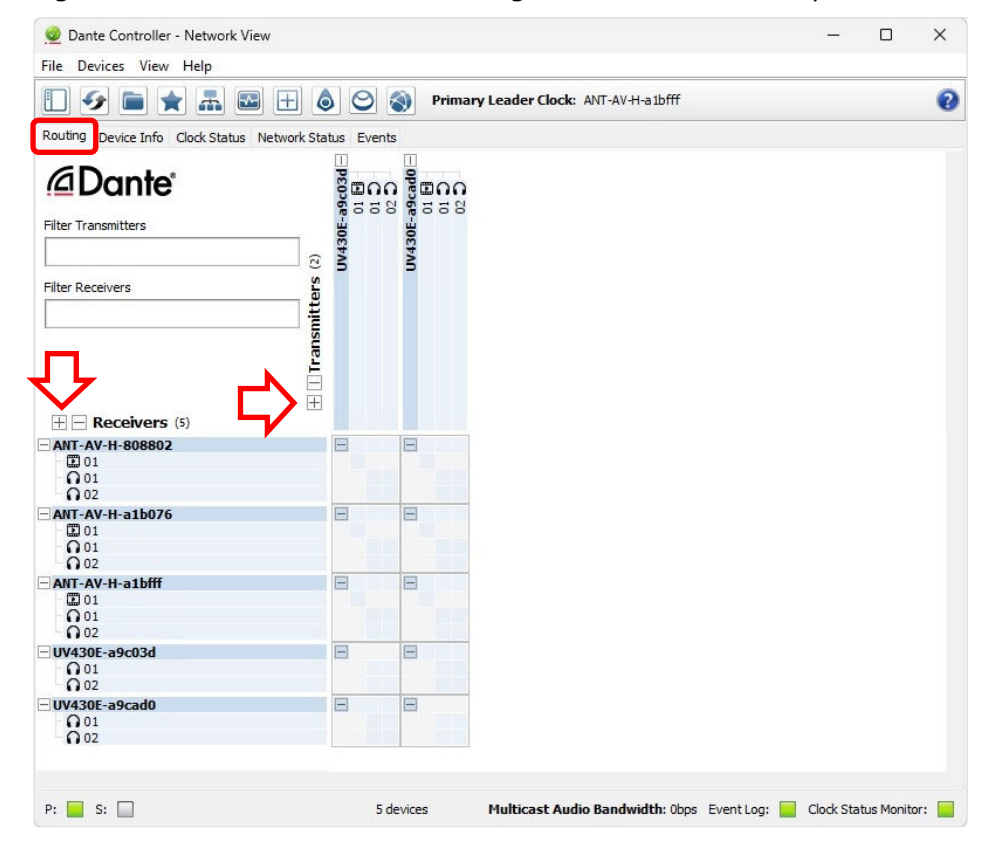

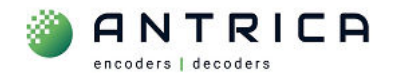

In the example in Figure 8, the video and 2 audio channels from UV430E-a9cad0 (which is a camera) will be sent to the ANT-37500D ANT-AV-H-a1bfff. To do this the click the boxes where the relevant signals cross, as shown by the green ticks. An overview is shown in Table 1.

*Table 1 : Camera to decoder connection* 

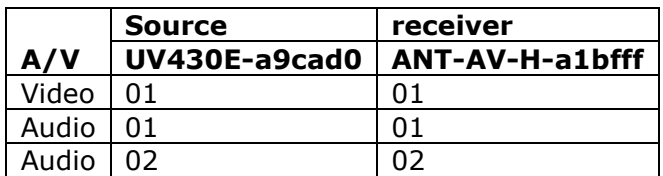

*Figure 8 : Dante Controller ANT-37500 displaying video and audio* 

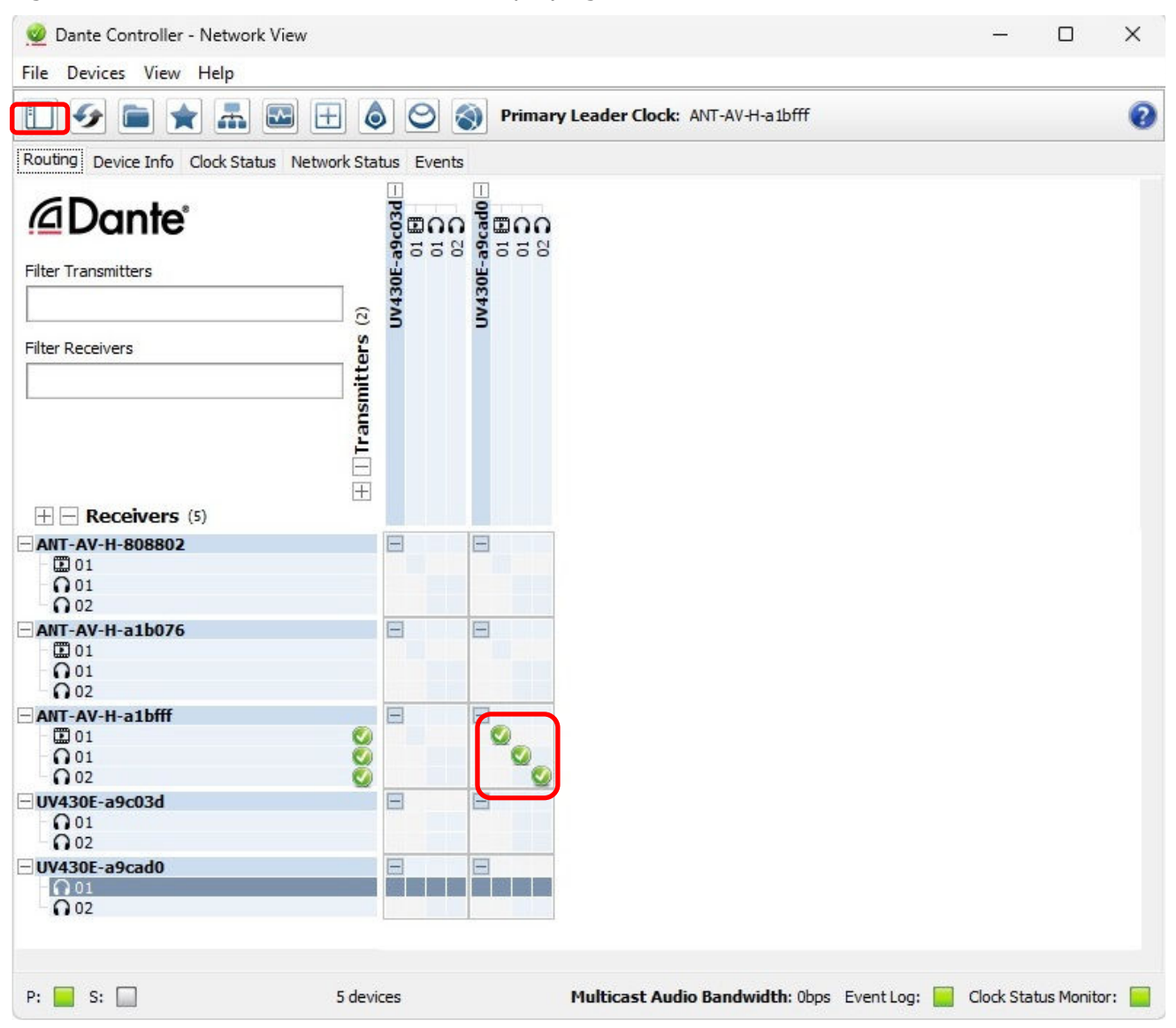